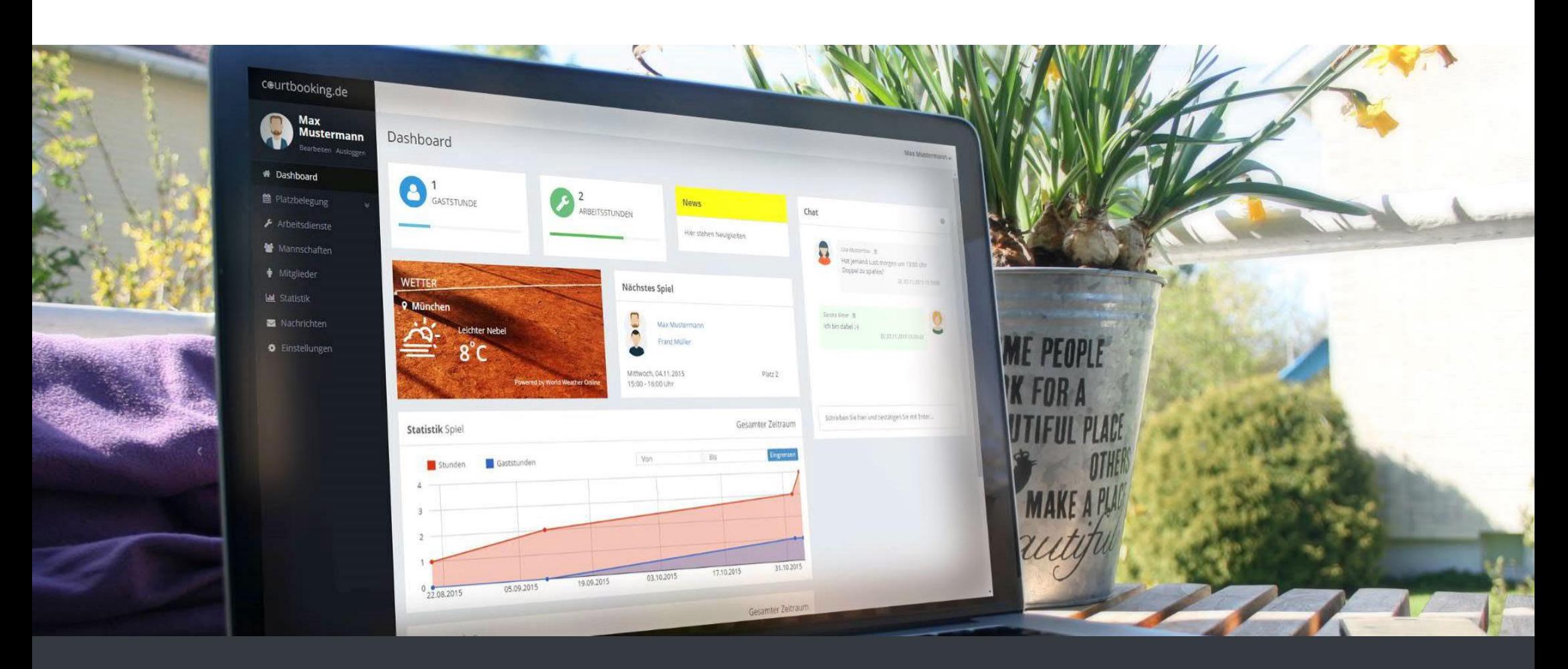

#### **Willkommen bei courtbooking, TV Forsbach!**

17.08.2022

## **Weg zur Platzbuchung**

Link: **tvforsbach.courtbooking.de**.

Registrieren bei courtbooking.de.

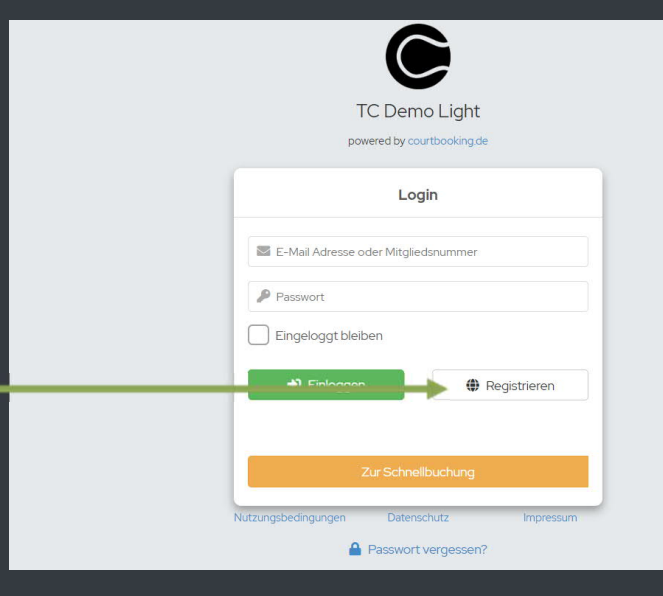

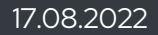

# **Registrierung (einmalig)**

Mit markierte Felder ausfüllen.

- Nutzungsvereinbarung und Datenschutzerklärung bestätigen und auf "Registrieren" klicken.
- Eigenes E-Mail Postfach öffnen, die Registrierungsmail mit dem Absender

**tvforsbach@courtbooking.de** öffnen und den angezeigten Link in der E-Mail anklicken.

Die Registrierung ist abgeschlossen.

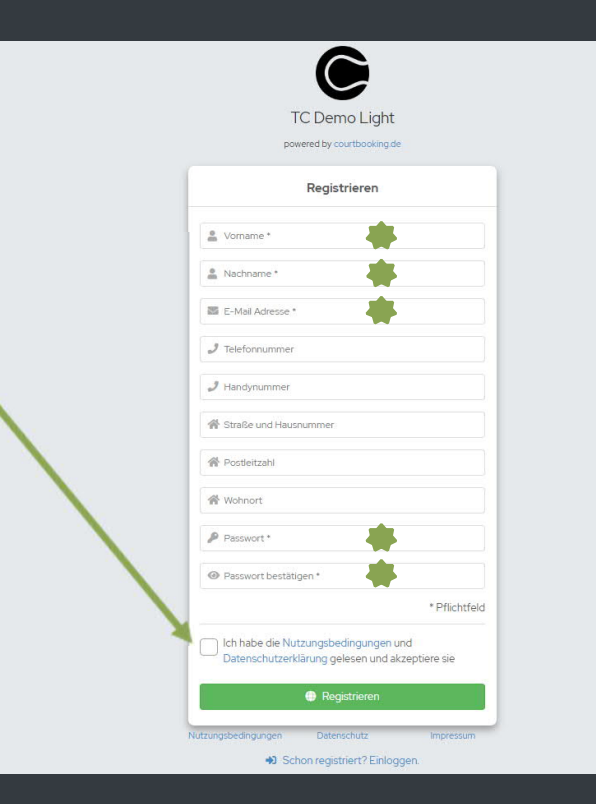

# **Login**

#### Link **tvforsbach.courtbooking.de** aufrufen.

Vorher festgelegte E-Mail-Adresse und Passwort eintragen und auf "Einloggen" klicken.

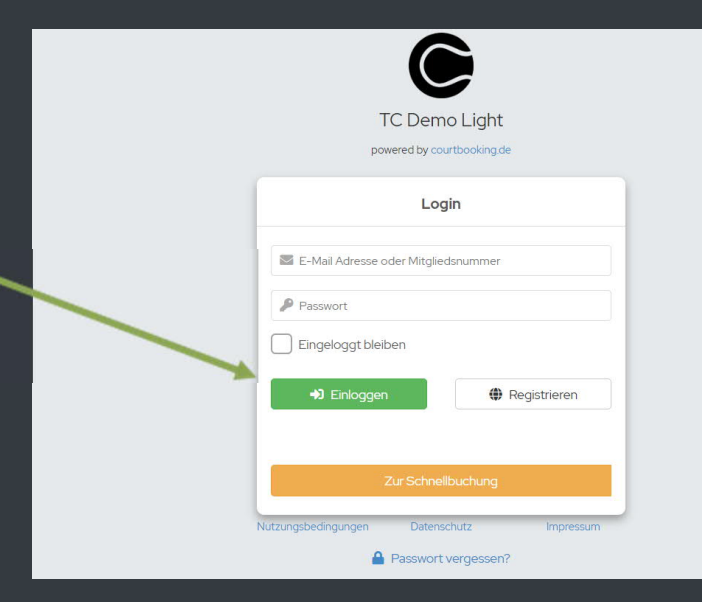

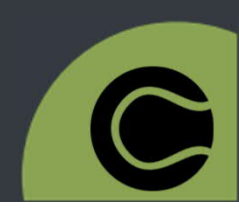

## **Platzbuchung**

- Im Menü links unter "**Belegungspläne**" die entsprechende Kategorie auswählen.
- Durch Klicken in die Tabelle gewünschten Platz und Uhrzeit auswählen.
- Spielpartner\*innen aus der Mitgliederliste auswählen .
- **€** "Platz buchen" auswählen und los spielen.

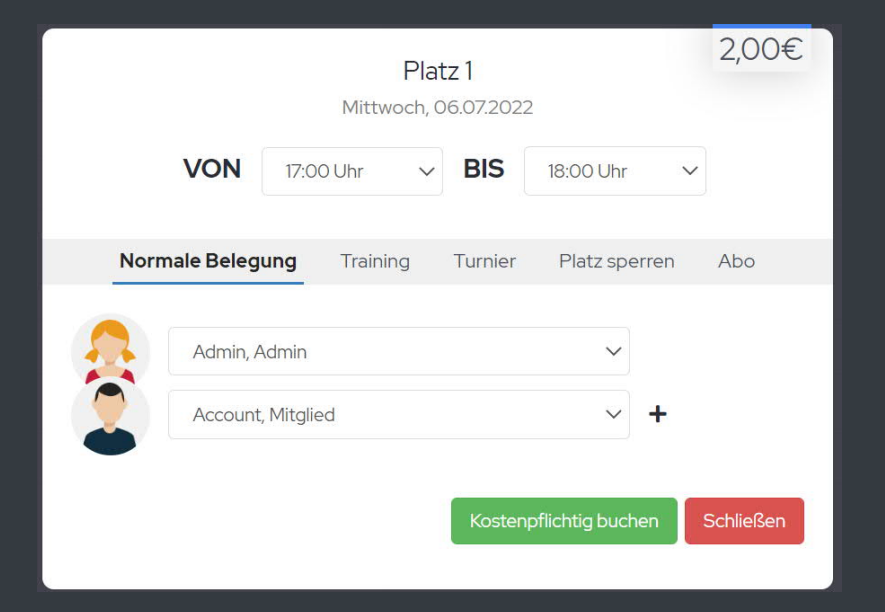

# **Platzbuchung (für Gäste)**

- Auf **tvforsbach.courtbooking.de** gehen.
- Gewünschten Platz und Uhrzeit auswählen.
- Mitspieler\*innen hinzufügen und Kontaktdaten hinterlegen.
- Zahlungsart auswählen.
- Platz buchen.

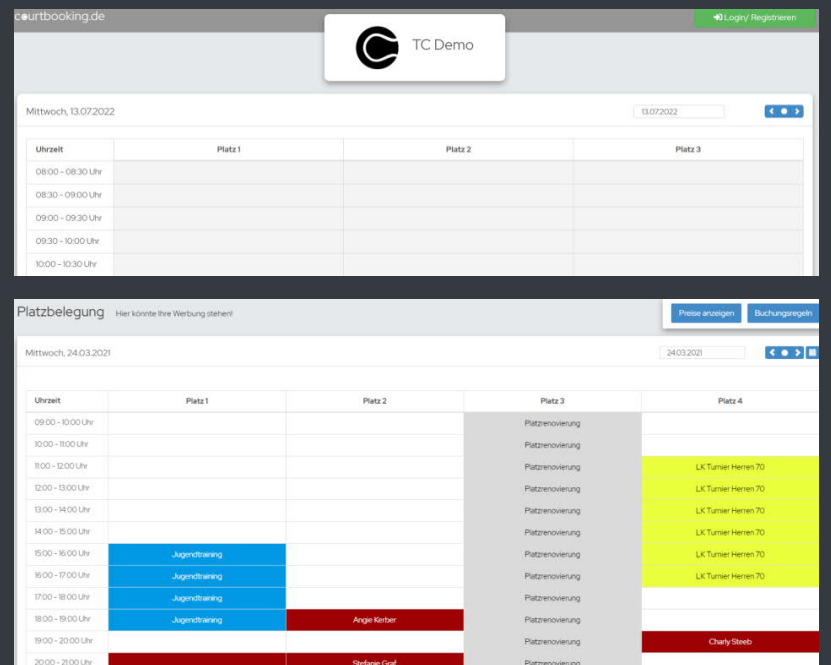

# **Buchungsregeln**

- Rechts oben den **eigenen Namen** auswählen.
- Unter "**Buchungsregeln**" befinden sich die aktuell geltenden Buchungsregeln.

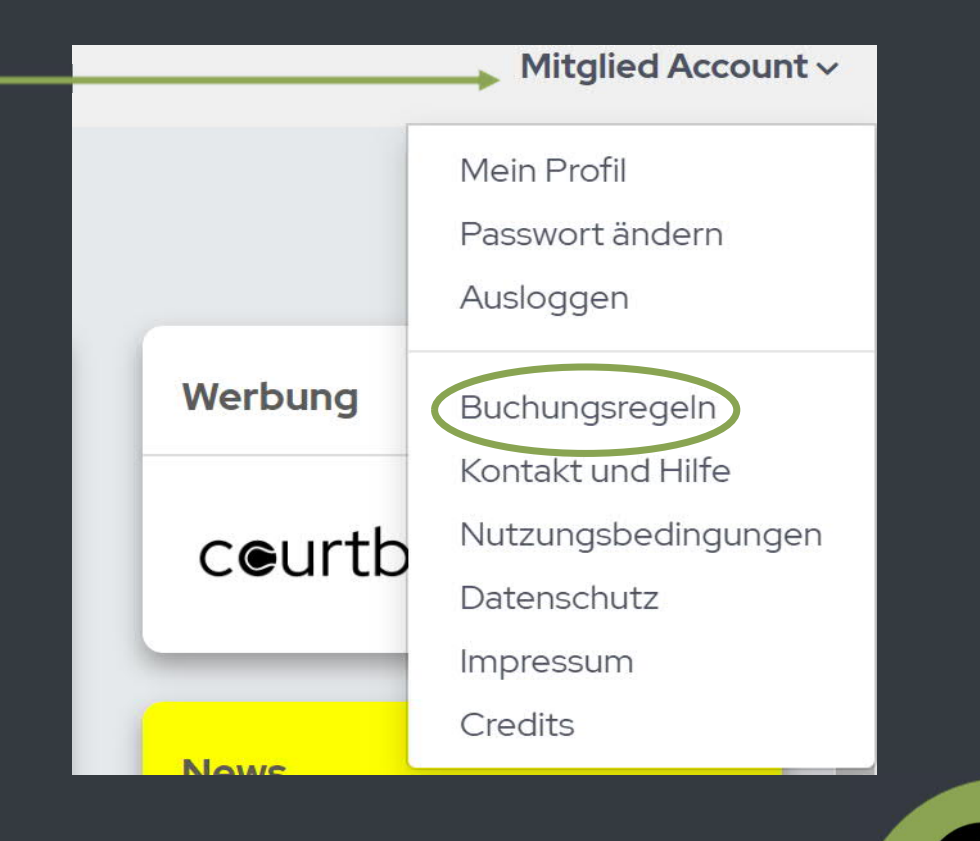

### **Dashboard**

#### Verschiedenste Informationen im Überblick inkl. der Chat Funktion.

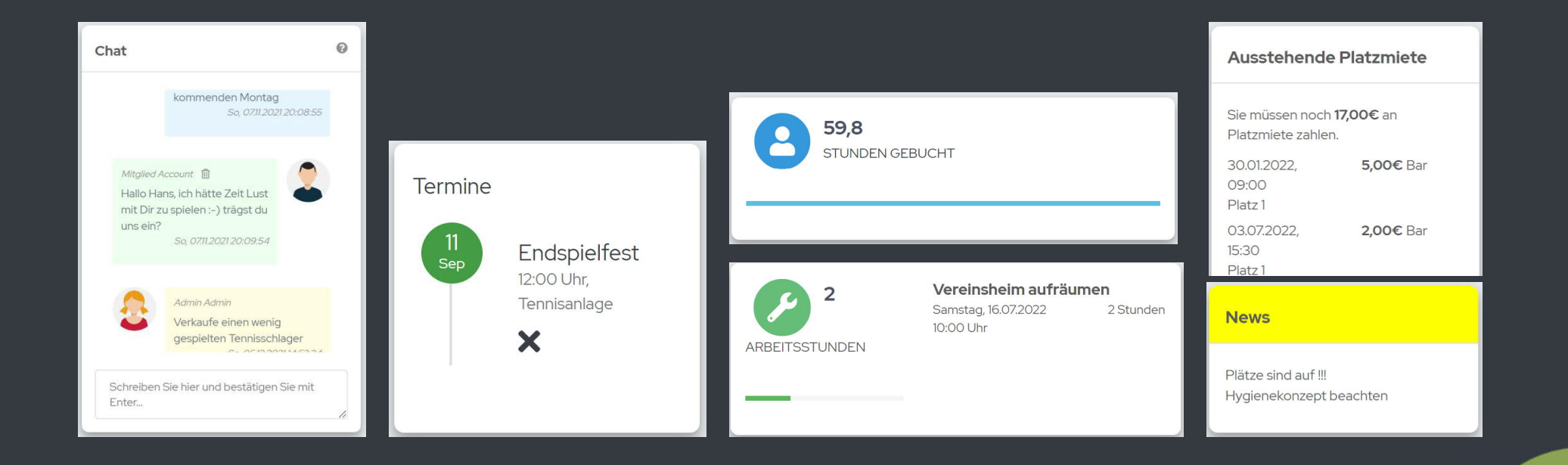

17.08.2022

# **Mitglieder**

- $\bullet$  **Im Menü links "Mitglieder"** auswählen.
- Hier können die Mitglieder eines Vereins eingesehen und die direkten Ansprechpartner mit Kontaktdaten gefunden werden.

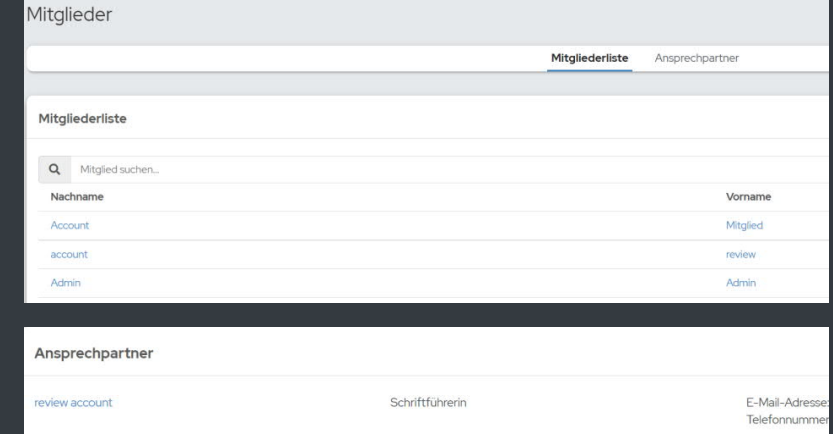

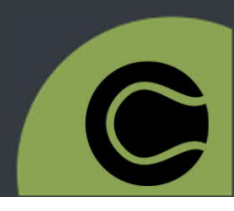

## **Profil bearbeiten**

- Links oben unter eigenem Namen "**bearbeiten**" auswählen.
- $\bullet$  Oder rechts oben auf eigenen Namen klicken und "**Mein Profil**" auswählen.
- Hier können u.a die bei der Registrierung hinterlegten Daten geändert werden.

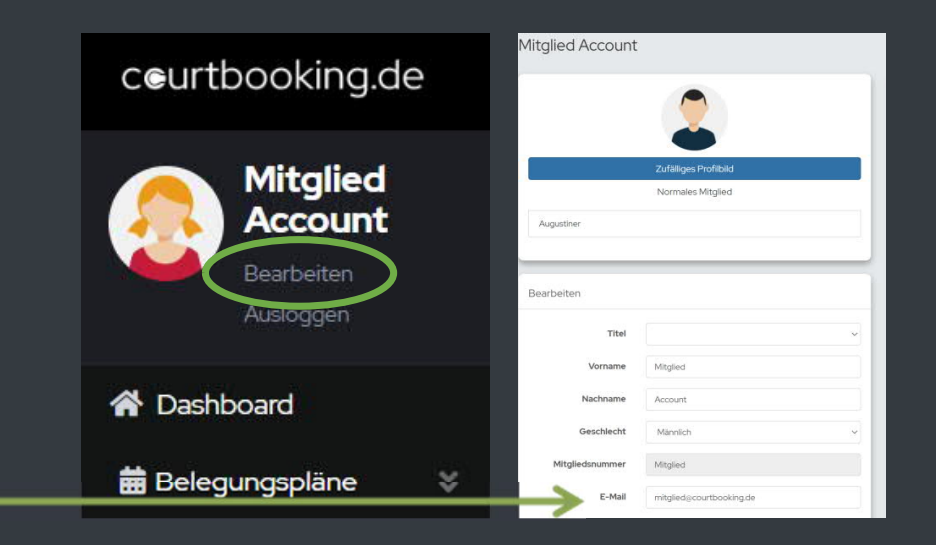

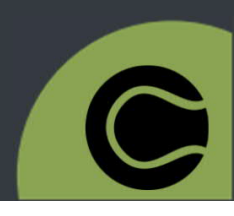

17.08.2022

# **E-Mail Benachrichtigung**

- Unter "**Profil bearbeiten**" ganz nach unten scrollen.
- Hier können u.a für die einzelnen Module die Benachrichtigung als E-Mail oder als Benachrichtigung in "Nachrichten" festgelegt werden.

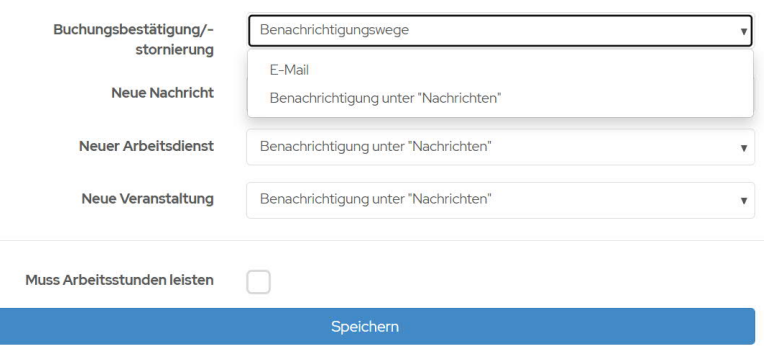

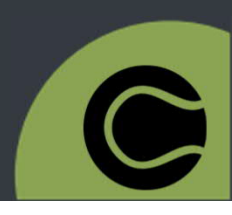

#### **Passwort vergessen**

- Auf **tvforsbach.courtbooking.de** gehen.
- **@ "Passwort vergessen?"** auswählen.
- E-Mail, die für die Registrierung verwendet wurde, eingeben und auf "Passwort zurücksetzen" klicken.
- In einer automatisch generierten E-Mail befindet sich ein Link, mit dem das Passwort zurückgesetzt werden kann.

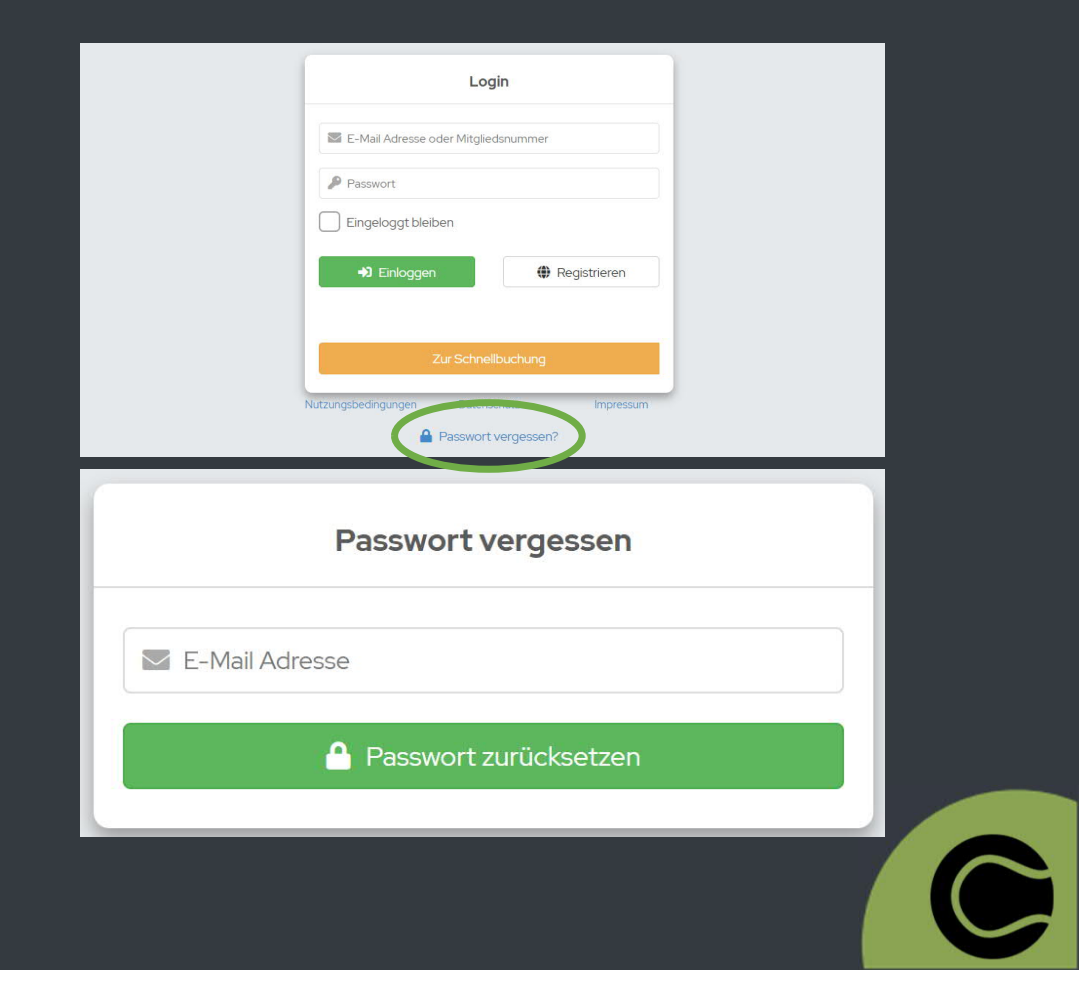

### **Passwort ändern**

- Rechts oben unter eigenem Namen "**Passwort ändern**" auswählen.
- Mit Eingabe des alten Passworts kann ein neues Passwort erstellt werden.
- **€** "Passwort ändern" klicken.

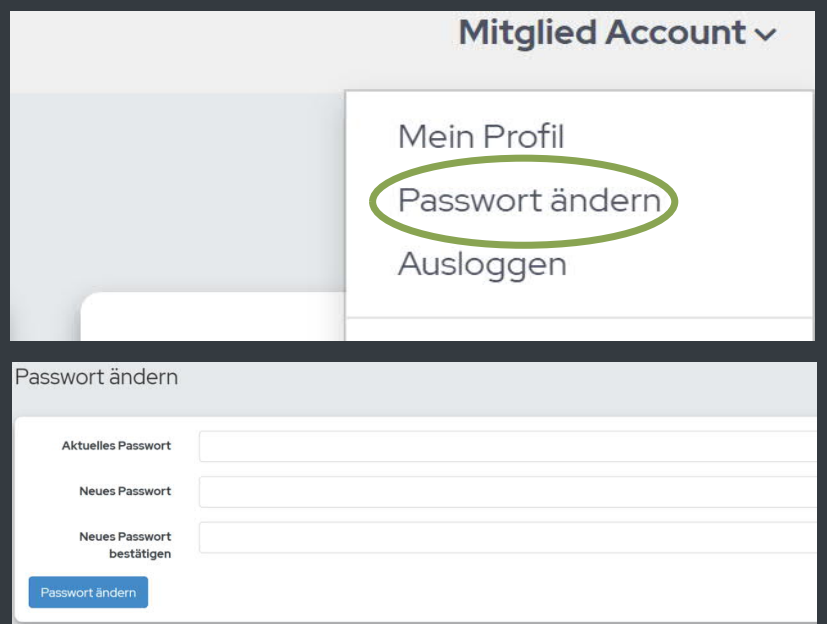

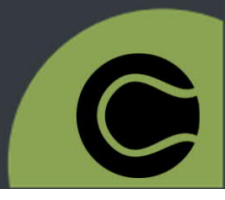

# **Logout**

- Links oben unter eigenem Namen "**Ausloggen**" auswählen.
- Alternativ: Rechts oben auf **eigenen Namen** klicken und "Ausloggen" auswählen.

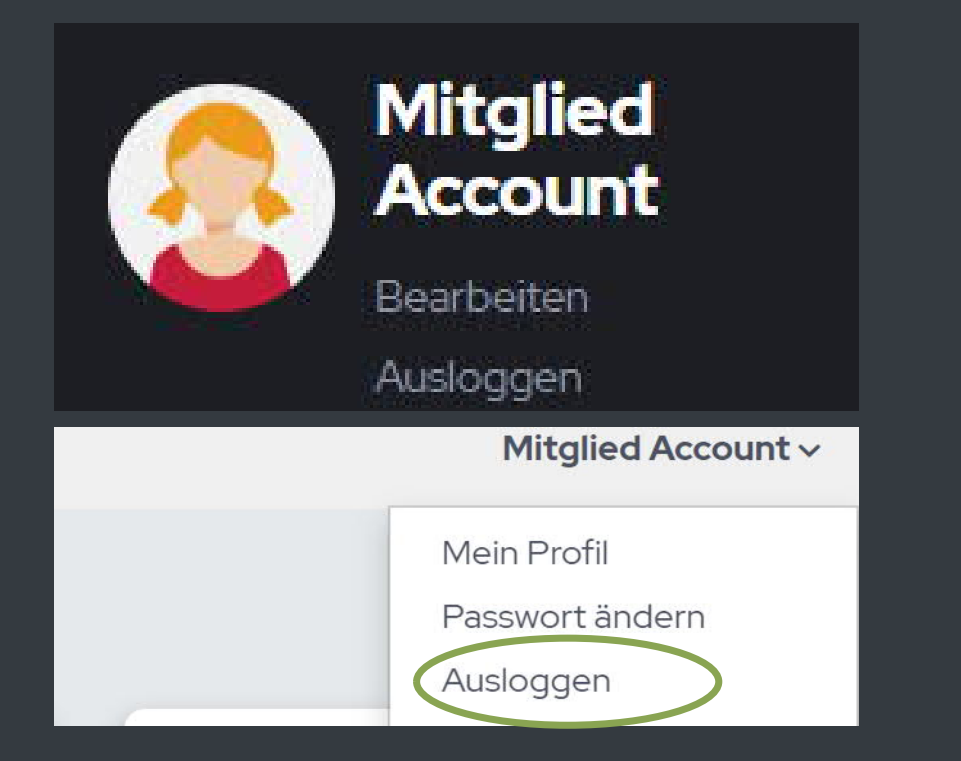

### **Arbeitsdienste**

- **G** "Arbeitsdienste" im Menü links auswählen.
- <sup>C</sup> Unter dem Punkt "Arbeitsdienste" erscheinen alle offenen Arbeitsdienste.
- G "Arbeitsdienste" auswählen und "Eintragen".
- Ein Vermerk des nächsten Arbeitsdienstes erscheint auf dem Dashboard.

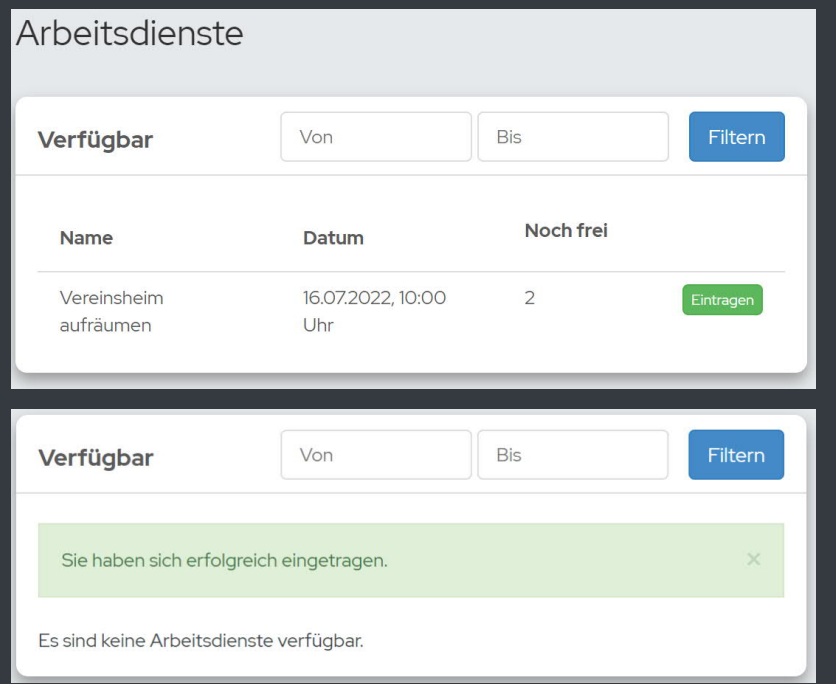

## **Veranstaltungen**

- $\bullet$  **"Veranstaltungen**" im Menü links auswählen.
- **C** Unter dem Punkt "Veranstaltungen" erscheinen alle offenen Events, zu denen sich angemeldet werden kann.
- Hier kann ggf. auch die Anzahl der Begleitpersonen eingetragen werden.

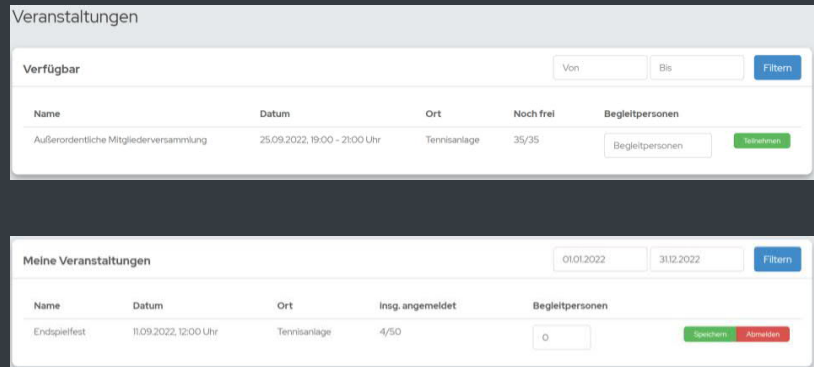

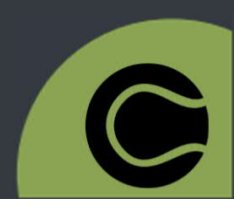

## **Mannschaften**

- **G** "Mannschaften" im Menü links auswählen.
- Hier kann eingesehen werden, wer in welcher Mannschaft gemeldet und wer Mannschaftsführer ist.
- Die Spieltermine können eingesehen und mit der Aufgabenverteilung geplant werden.

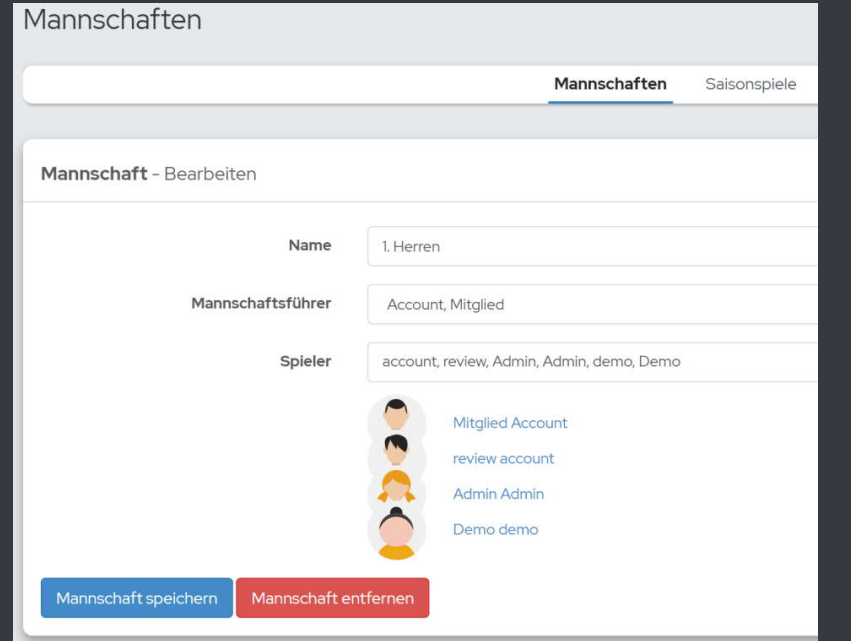

# **Ranglisten**

 $\bullet$  "Ranglisten" Menü links auswählen.

- **G** Hier kann die aktuelle Position in der internen Meldeliste eingesehen werden
- Es können andere Spieler\*innen herausgefordert werden.
- Spiele, die bereits gespielt wurden können ebenfalls eingesehen werden

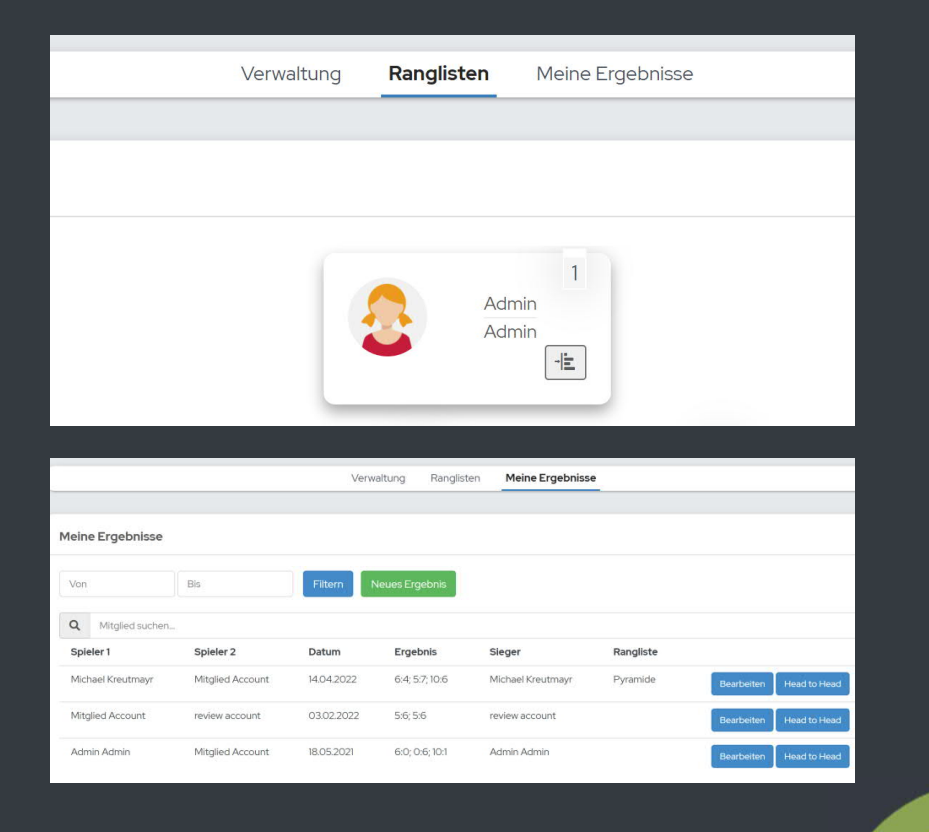

# **Getränke**

- **G** "Getränke" im Menü links auswählen.
- **€ Unter dem Punkt "Getränke" ist die** Auswahl aller Getränke sichtbar.
- <sup>C</sup> Die gewünschten "Getränke" und Menge auswählen, "Kaufen" wählen und Kauf abschließen.

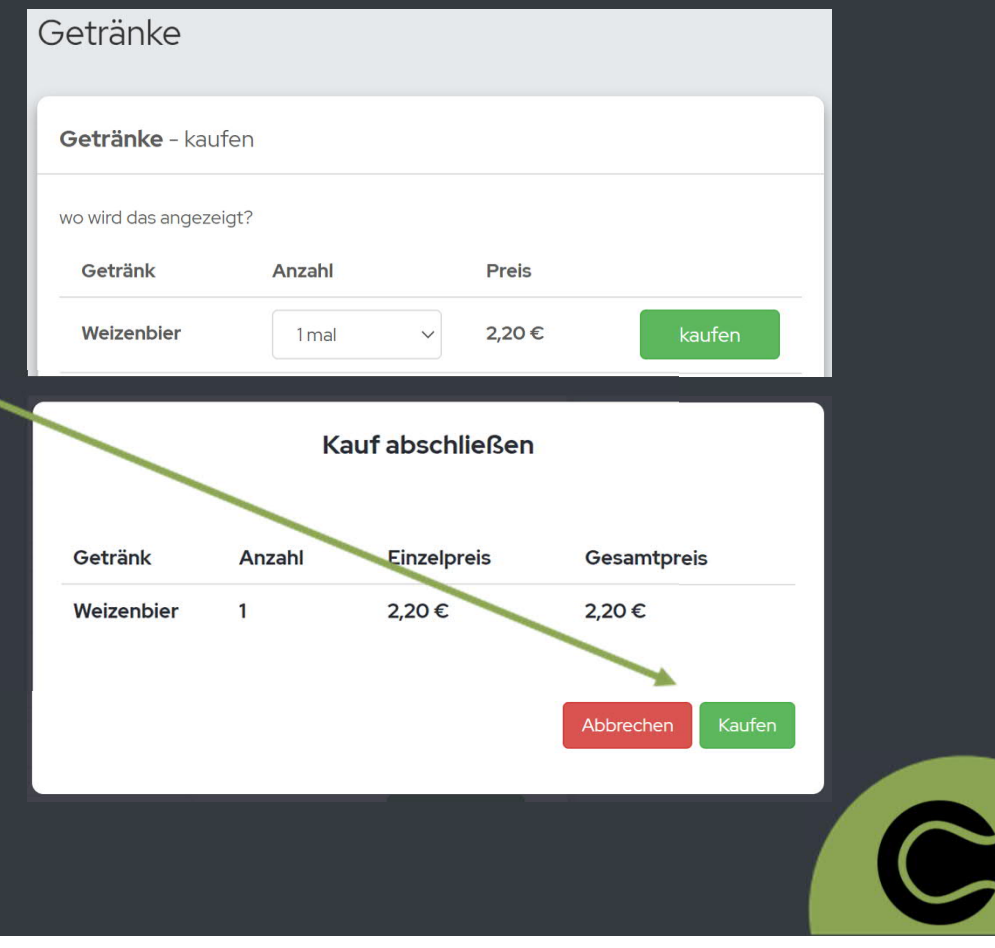

## **Nachrichten**

- **@** "Nachrichten" im Menü links auswählen.
- Hier kann mit jedem beliebigen Mitglied Kontakt aufgenommen werden.
- Admins können auch Nachrichten an alle versenden.

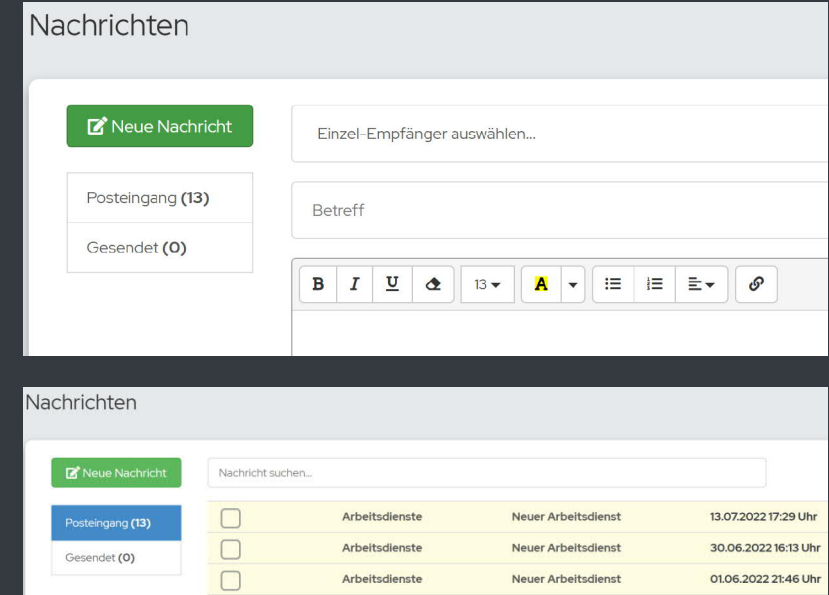

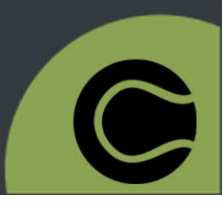

# **Licht- und Heizungssteuerung**

Licht- und Heizungssteuerung können extra ausgewählt werden und bei Bedarf hinzu gebucht werden.

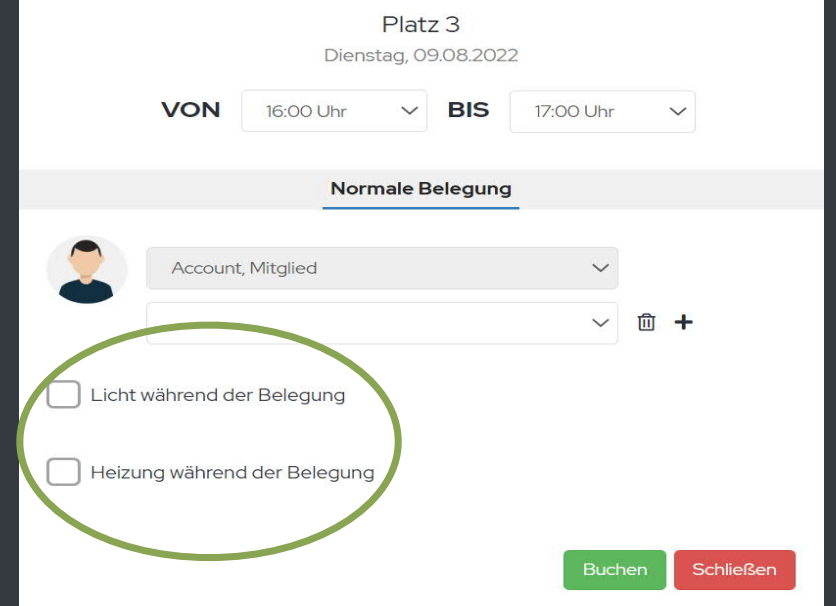

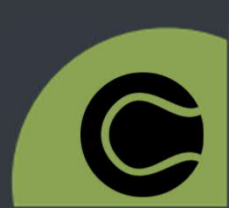

# **App: Login**

**E** App "courtbooking.de" im App Store suchen und installieren.

 $\bullet$  Öffnen und nach "Verein" suchen.

Login Daten eintragen.

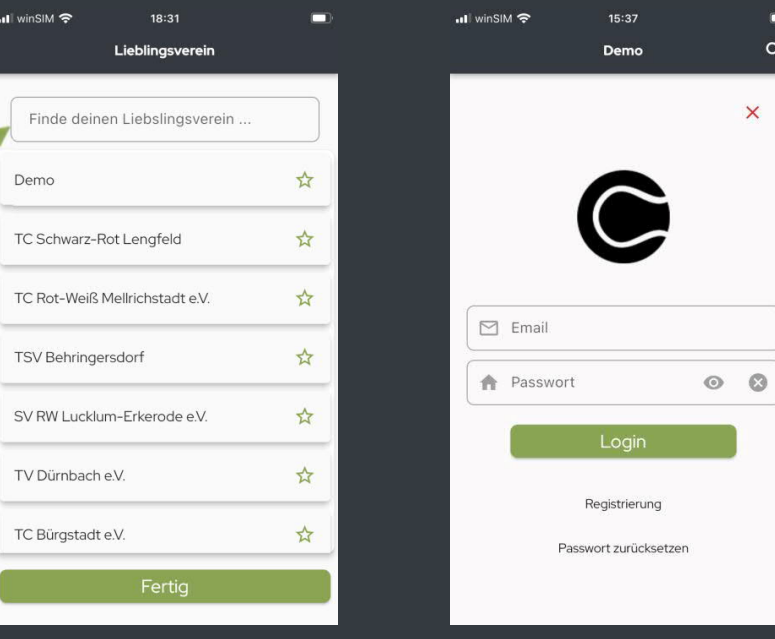

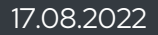

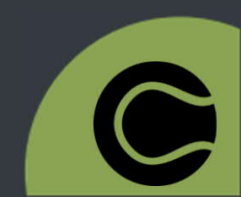

# **App: Platzbuchung**

- G Sofort erscheint die Platzübersicht.
- Platz und Uhrzeit auswählen.
- "Mitspieler\*innen hinzufügen" auswählen.
- Gewünschte Anzahl an Mitspieler\*innen/Gästen/ Ballmaschine auswählen.
- G "Kostenpflichtig buchen" wählen und "Bestätigen" klicken.

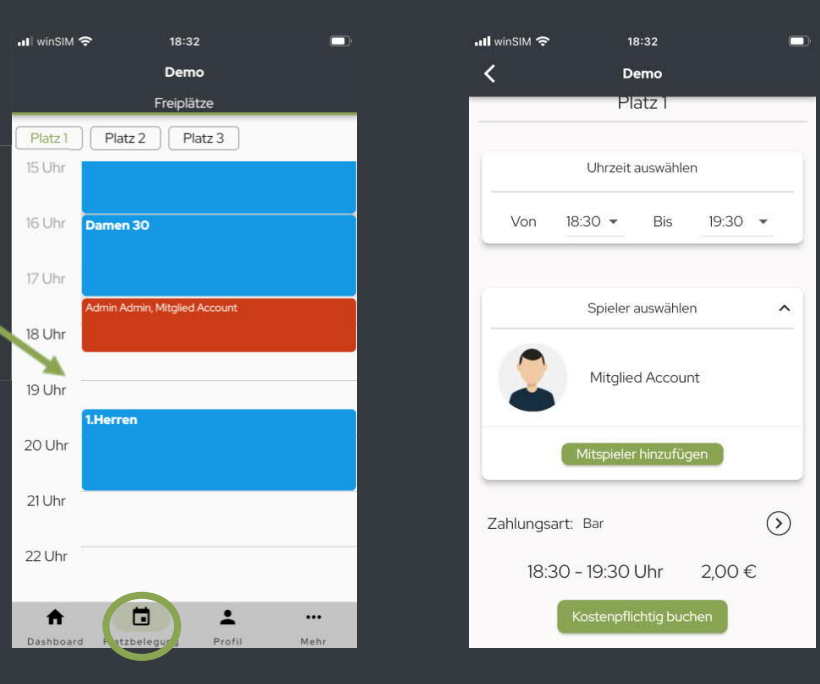

# **App: Logout**

**C** Im Menü unten "Mehr" auswählen. **@ "Einstellungen" wählen.** 

Hier finden sie u.a. wichtige Infos über courtbooking.de sowie den "Logout" Button.

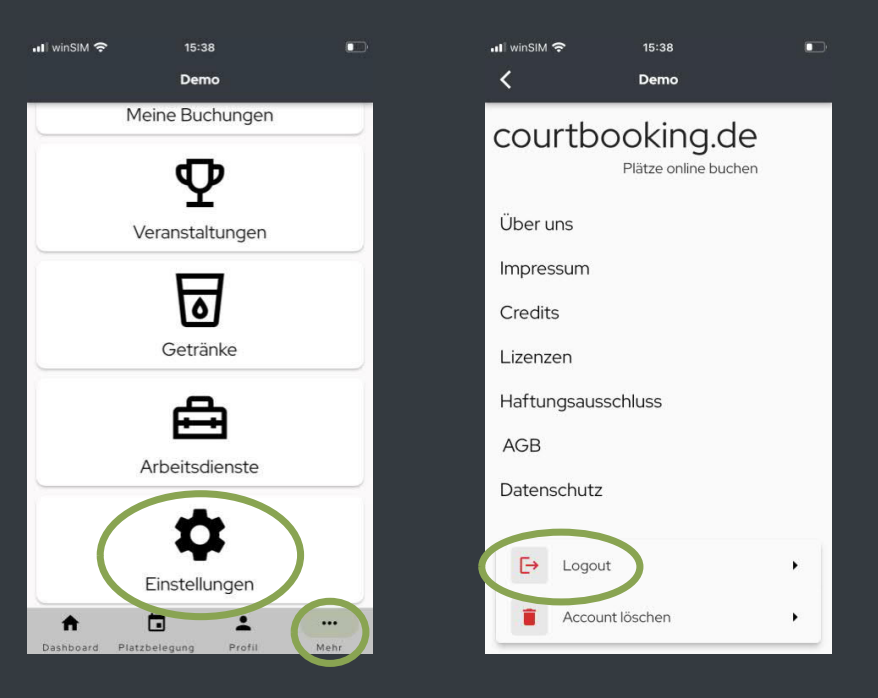

# **App: Account löschen**

Im Menü unten "**Mehr**" auswählen.

- "**Einstellungen**" auswählen.
- Hier finden sie u.a. wichtige Infos über courtbooking.de sowie den Button "Account löschen".

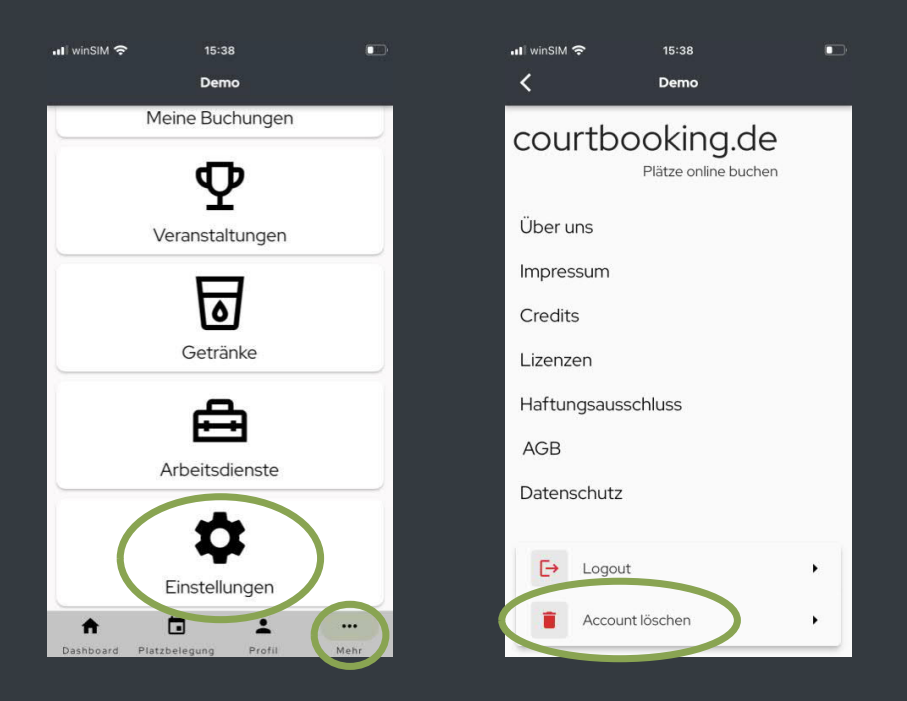

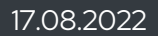

# **App: Veranstaltungen**

- Im Menü unten "**Mehr**" auswählen.
- $\bullet$  "Veranstaltungen" auswählen.
- G "Veranstaltung" auswählen und auf "Anmelden" klicken.
- Ggf. kann die Anzahl der Begleitpersonen angegeben werden.

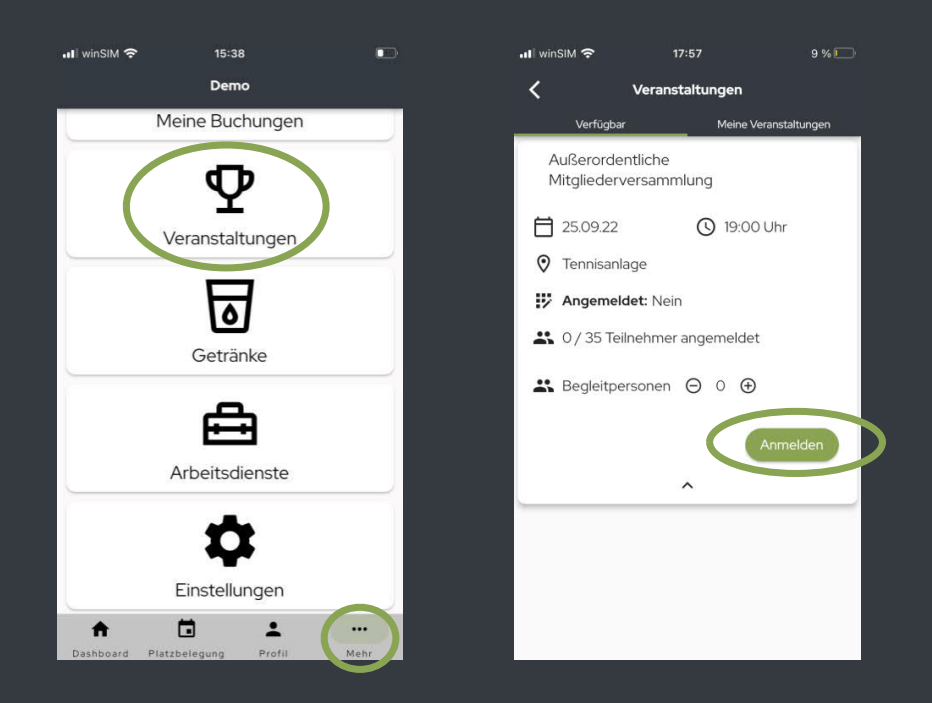

# **App: Getränke**

Im Menü unten "**Mehr**" auswählen.

- **G** "Getränke" auswählen.
- $\bullet$  Anzahl auswählen und auf "Kaufen" klicken.
- **E** Zum "Kauf abschließen" erneut "Kaufen" auswählen.

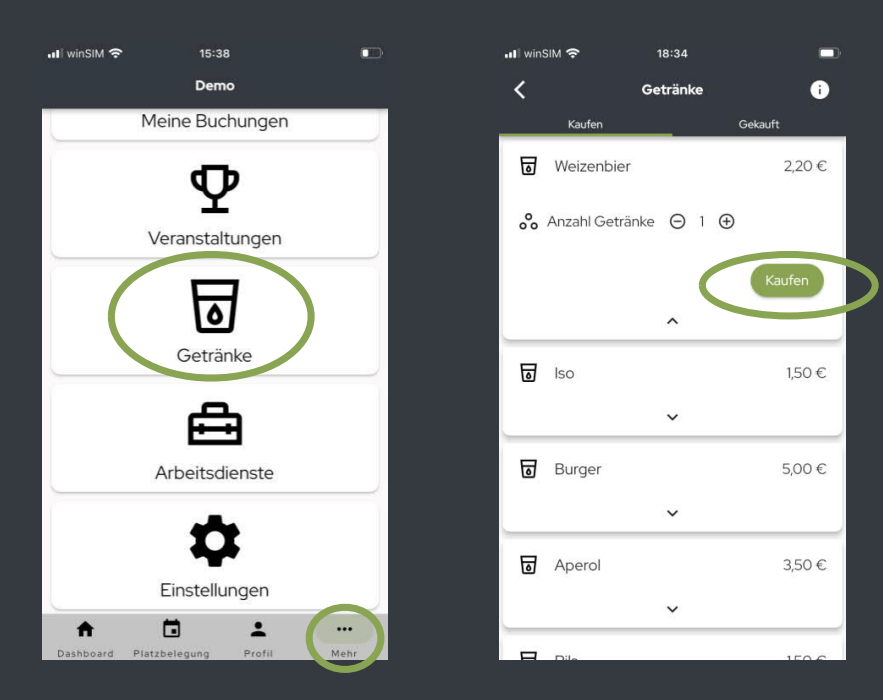

# **App: Arbeitsdienste**

Im Menü unten "**Mehr**" auswählen.

- **@ "Arbeitsdienste" auswählen.**
- G "Arbeitsdienst" auswählen und auf "Anmelden" klicken.
- Ein Vermerk des nächsten Arbeitsdiensts erscheint auf ihrem Dashboard.

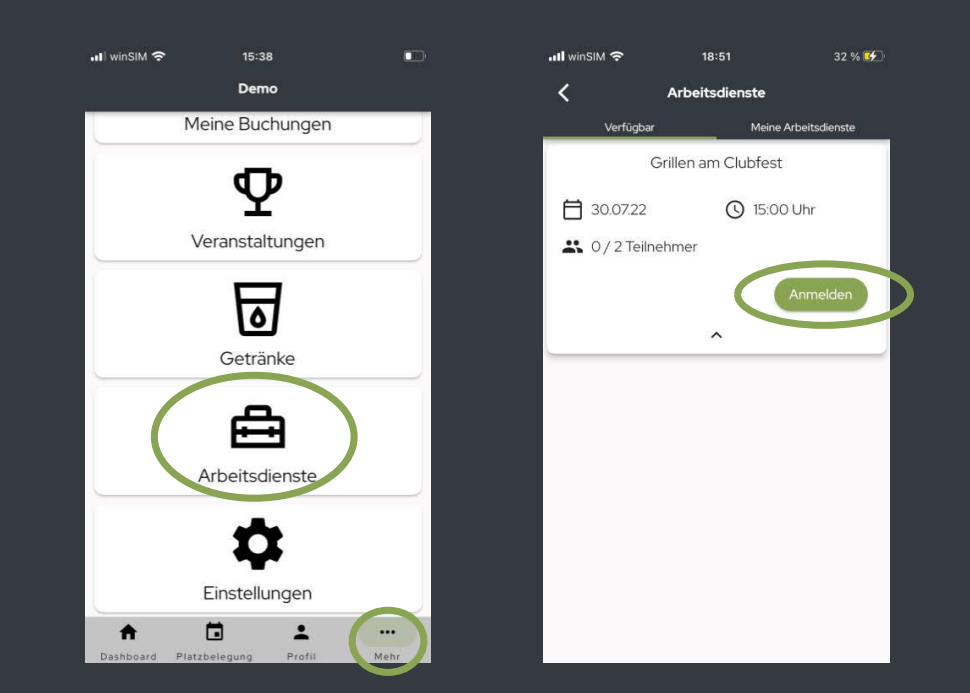

# **App: Licht- und Heizungssteuerung**

Licht- und Heizungssteuerung können extra ausgewählt werden und bei Bedarf hinzu gebucht werden.

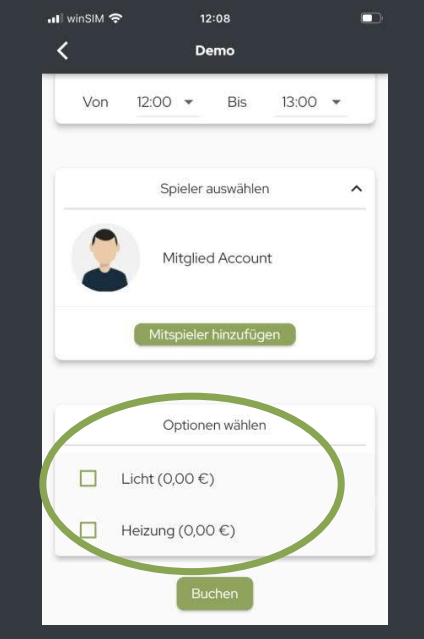

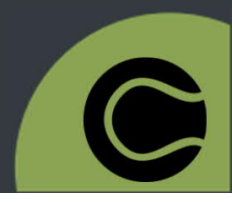

17.08.2022

# **FAQ**

#### **Mein Kind hat keine E-Mail Adresse. Wie melde ich es an?**

Eltern können für Ihre Kinder das selbe Passwort mit der selben E-Mail Adresse wie beim eigenen Account verwenden und haben dann beim Login-Vorgang die Möglichkeit zwischen beiden Accounts zu wählen.

#### **Ich habe mein Passwort vergessen. Was kann ich tun?**

Auf der Login-Seite befindet sich ein "Passwort vergessen"-Button. Hier die E-Mail Adresse eintragen und mit dem Link in der zugeschickten E-Mail ein neues Passwort vergeben.

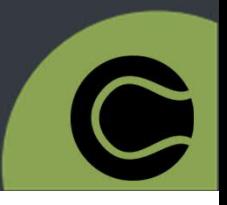

#### Bei weiteren Fragen wenden Sie sich bitte an die Administratoren Ihres Vereins! Danke II

Alle Bilder sind Beispielbilder und können in den Punkten Kosten und Angebot von Verein zu Verein variieren.

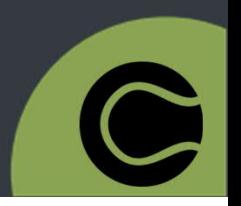

17.08.2022